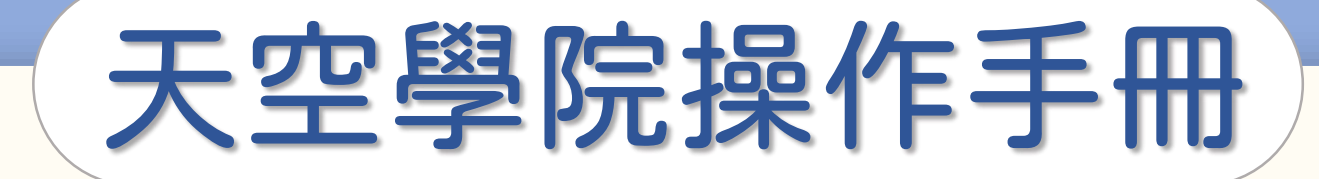

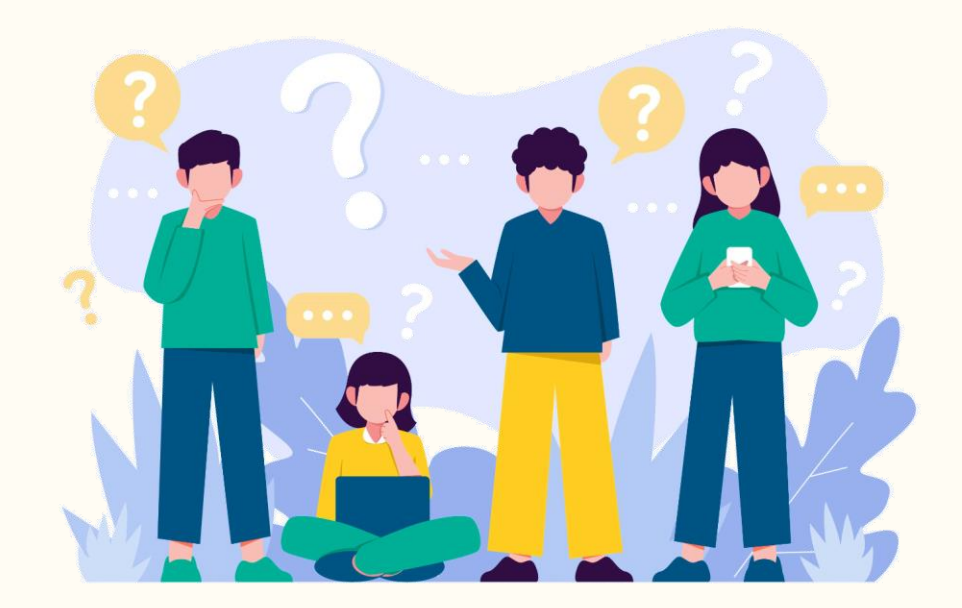

# 如何修改個人資訊

**CO** 

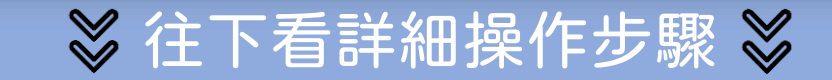

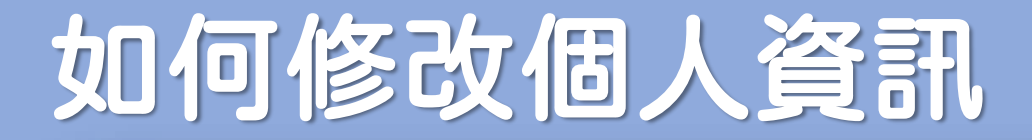

第①步

#### 首頁右上方,點選「 您的姓名 」後,點選「個人資訊」

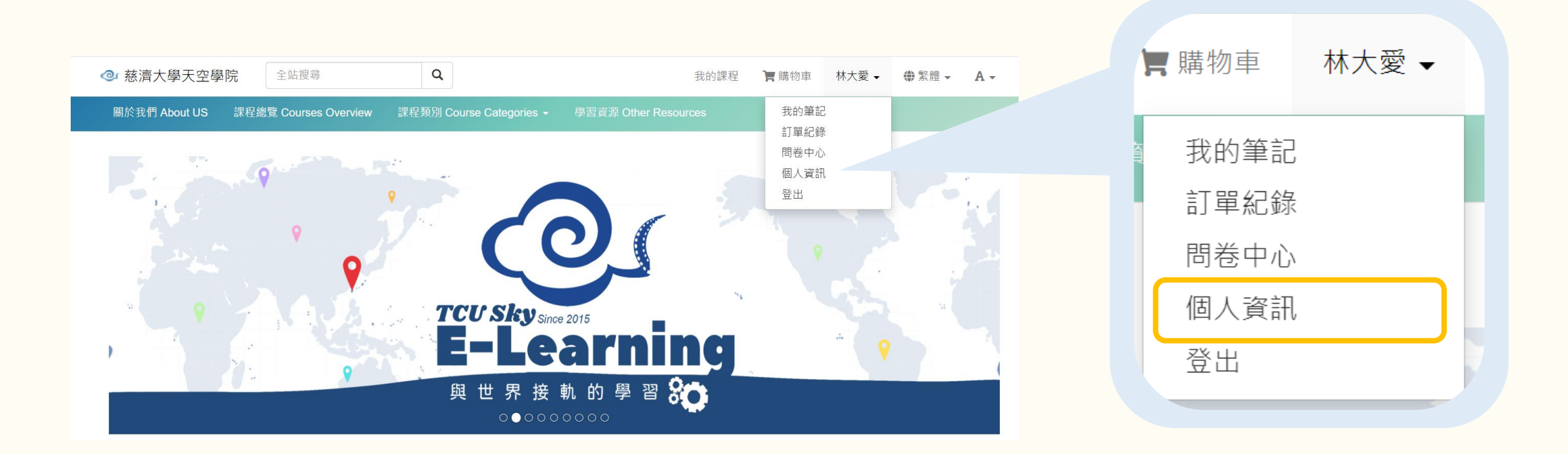

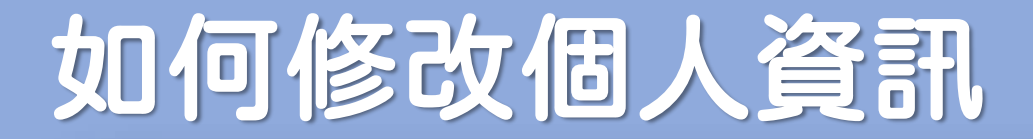

第②步

#### 進入基本資訊編輯頁面

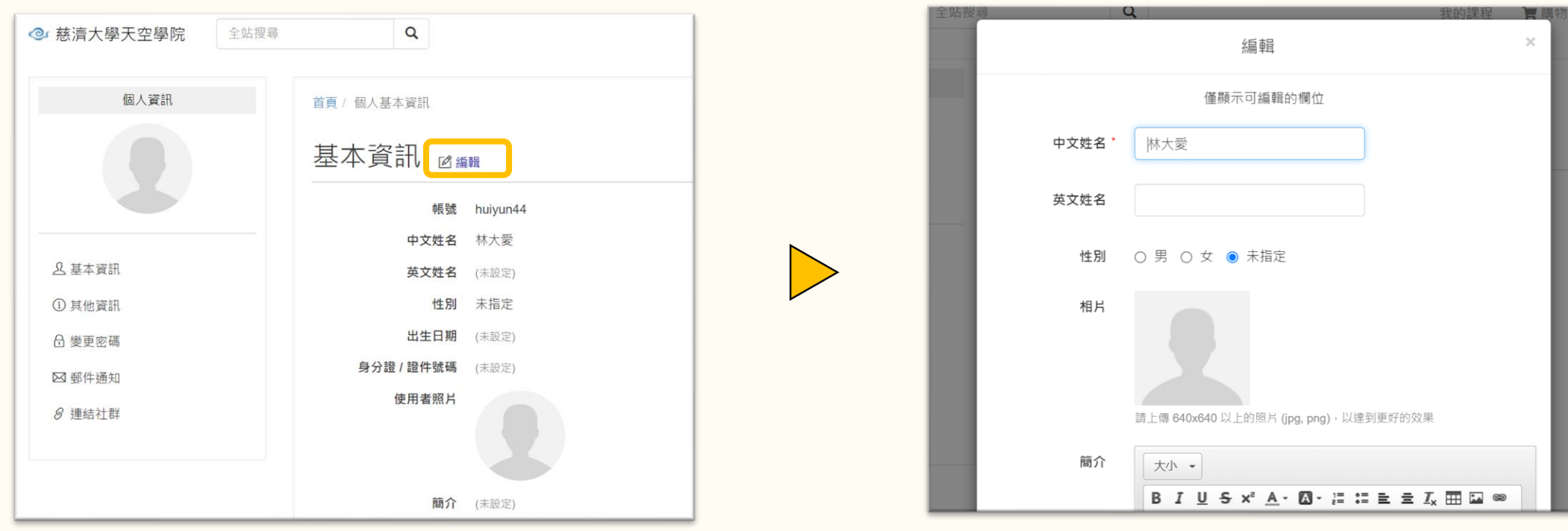

點選「編輯」 きょうしょう きょうしょう きょうかん 進入「編輯頁面」

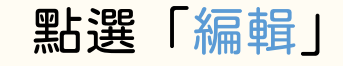

2

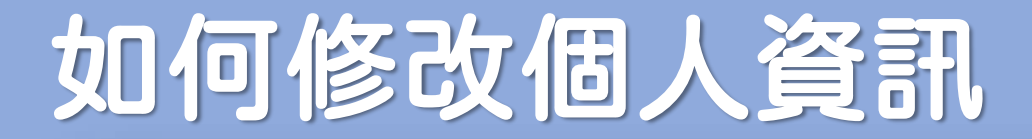

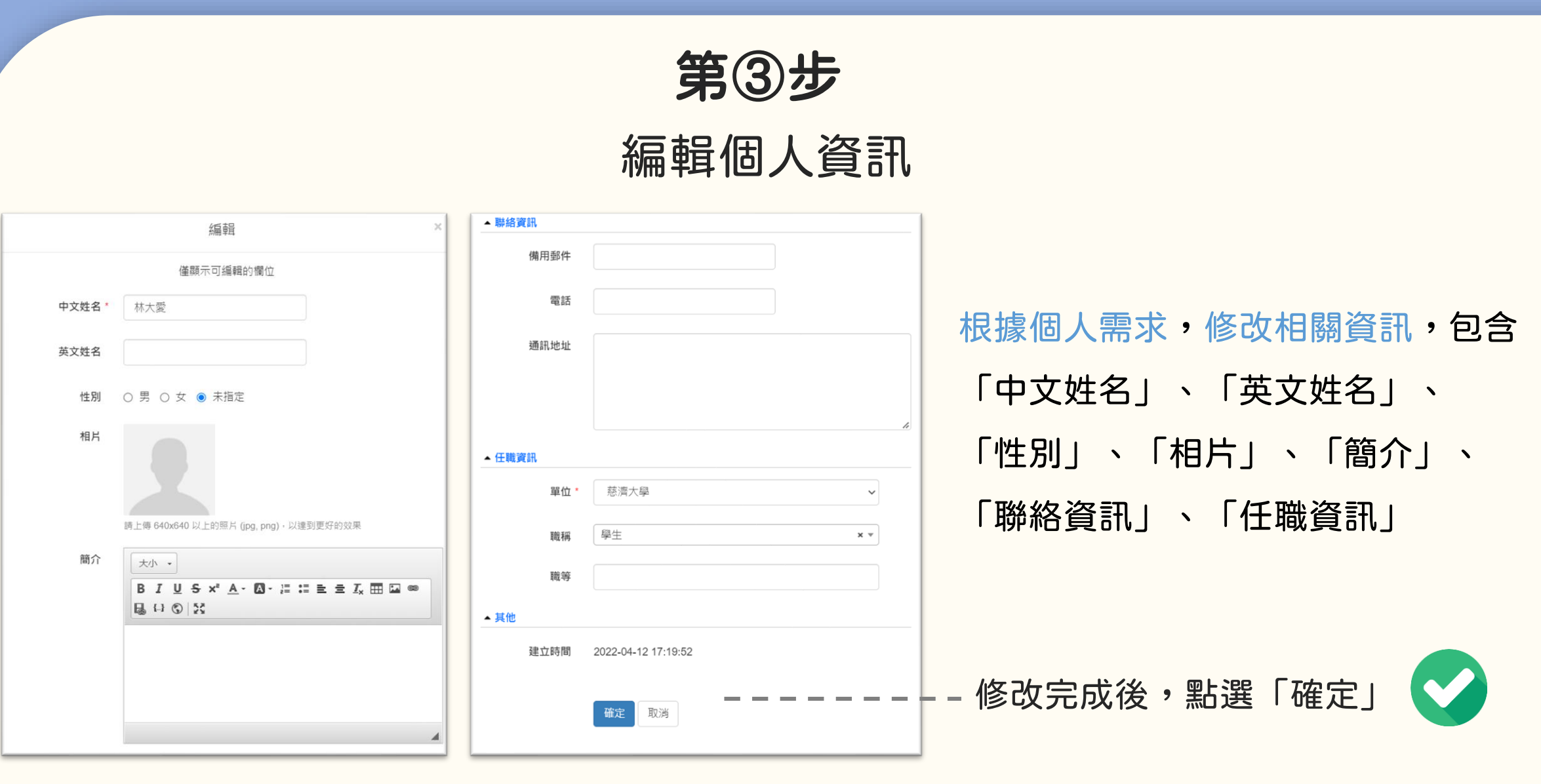

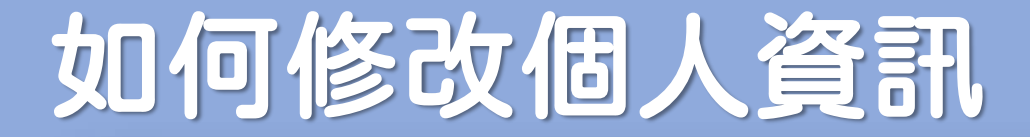

## 小提醒

### 帳號是無法自行修改的

若有修改之需求

請聯繫客服信箱

<u>ිල</u>

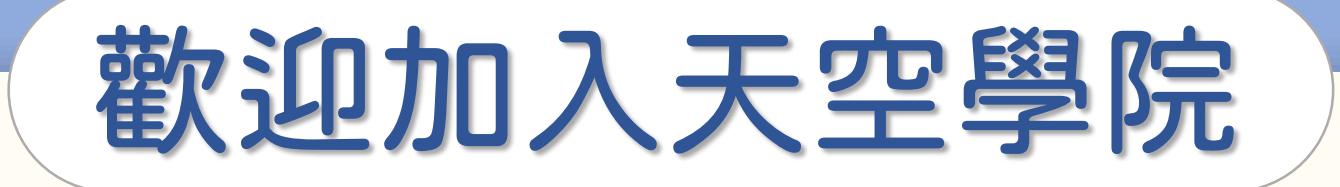

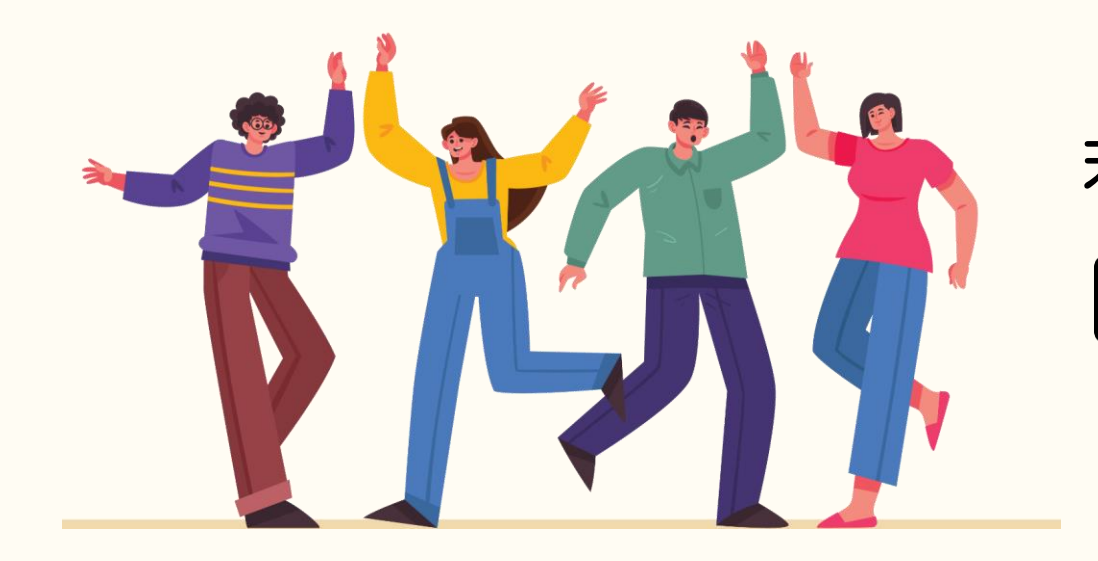

## 若有任何問題,歡迎隨時聯繫我們 tcusky@gms.tcu.edu.tw